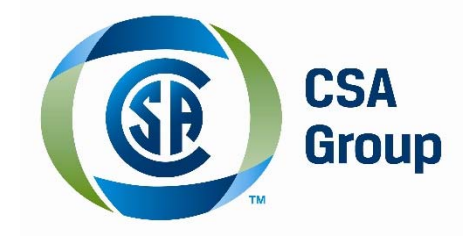

# **CSA Group Desktop Reader App User Guide**

the contract of the contract of the contract of

# *TABLE OF CONTENTS*

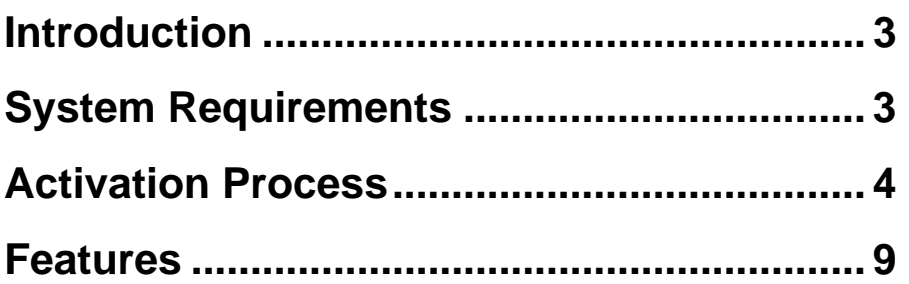

# *INTRODUCTION*

If you are doing electrical work in Ontario that falls within the scope of the 2015 OESC, it is your responsibility to familiarize yourself with the requirements before it comes into effect on May 5th, 2016. It is a legal requirement that electrical installations in Ontario be compliant with the requirements of the 2015 Code after that date.

This new tool provides additional clarity into the sometimes complex requirements of the Ontario Electrical Code. OESC Digital Edition combines the revised requirements for key sections of the Code – including residential installations, non‐commercial docks, propane storage, renewable energy installations, and placement of electrical hookups for recreational vehicles – with easy, anytime access from your desktop or notebook PC, your tablet or mobile device, or a web browser.

## *SYSTEM REQUIREMENTS:*

- 1) Windows 7, 8.1, 10
- 2) Framework: .NET 4.5
- 3) Processor: Dual Code ‐ 2 gigahertz (GHz) or faster
- 4) RAM: 2 gigabyte (GB)
- 5) Hard disk space: 1 GB
- 6) Admin rights on install

Screen Resolution:

- standard ratio: 1280 x 960 pixels
- widescreen: 1366 x 768 pixels

# *ACTIVATION PROCESS*

- 1) Click on the link provided in your e-mail, or copy the following url and paste it into your browser: http://epubs.csa.ca/CSAeReaderDesktop/DesktopReader.zip
- 2) The following install window will open, please click either 'Save' or 'Save As'

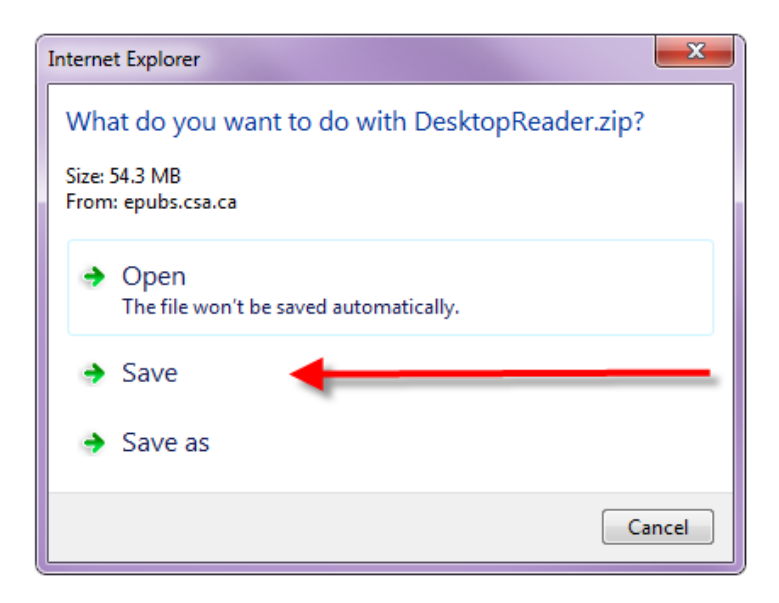

3) Click on 'Open' to begin installation

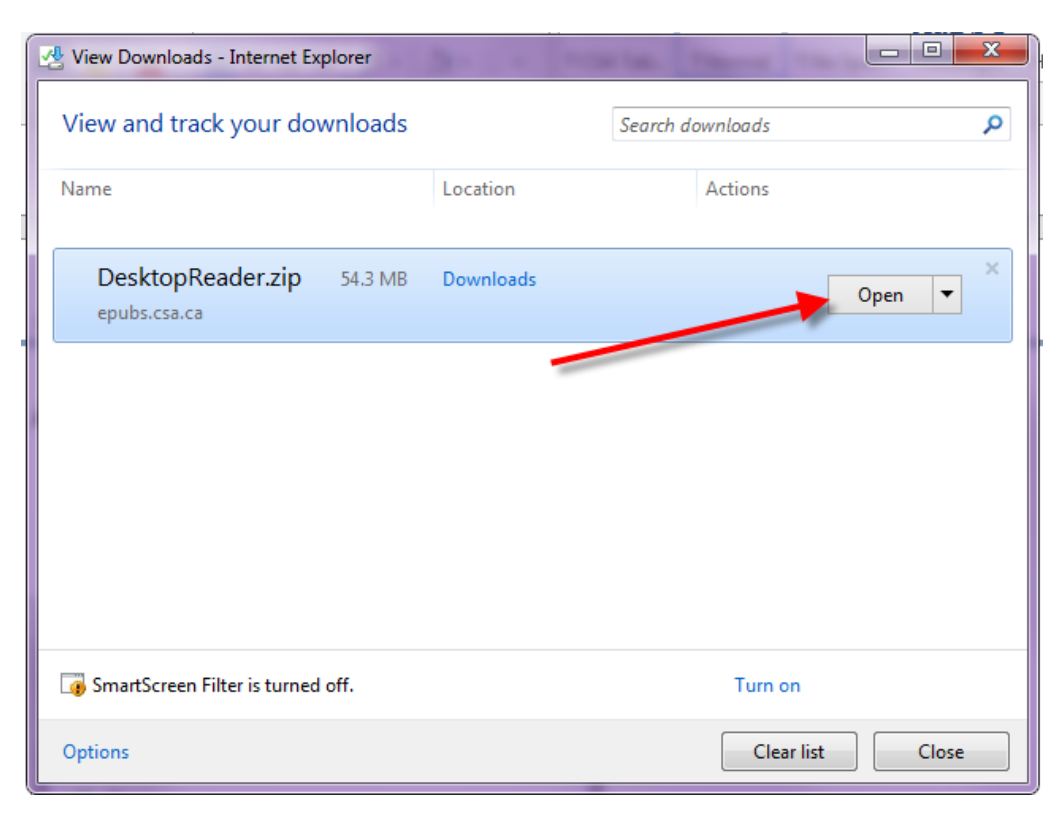

4) Double click on the ePubReaderSetup.exe file

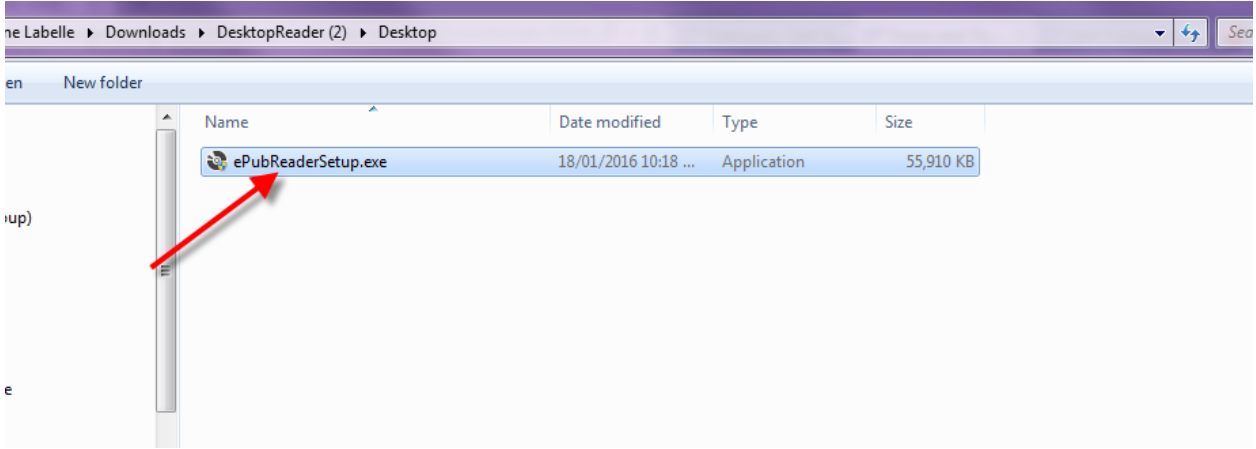

5) Follow the steps of the Setup Wizard. Click 'next'

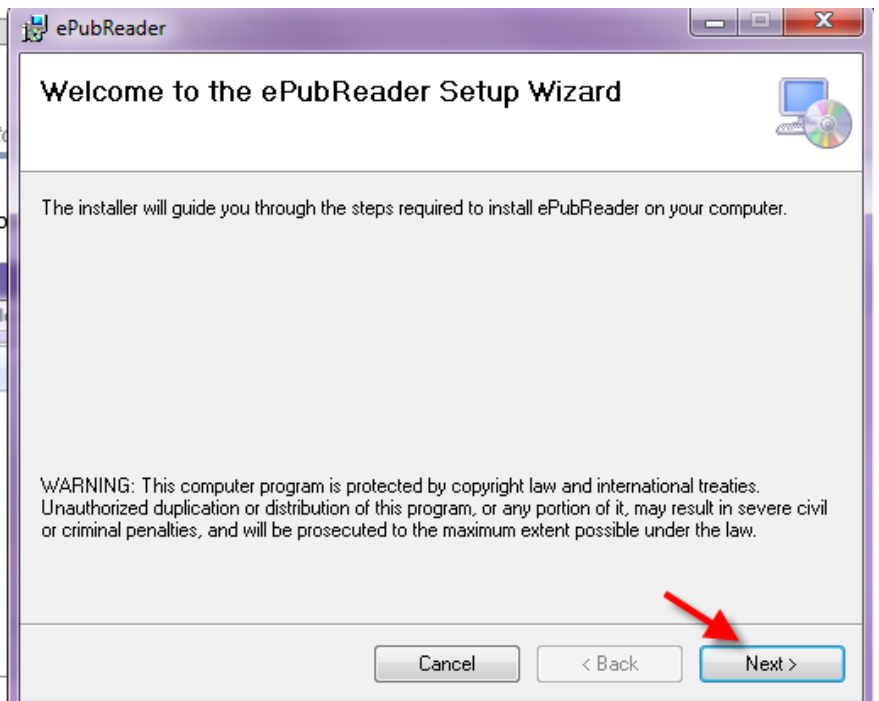

6) This next window will allow you to save the file to a specific folder if you like by using the 'Browse' feature to locate a folder, otherwise the default is to save to your hard drive. Once you have selected the folder or if you decide to leave it, click on next

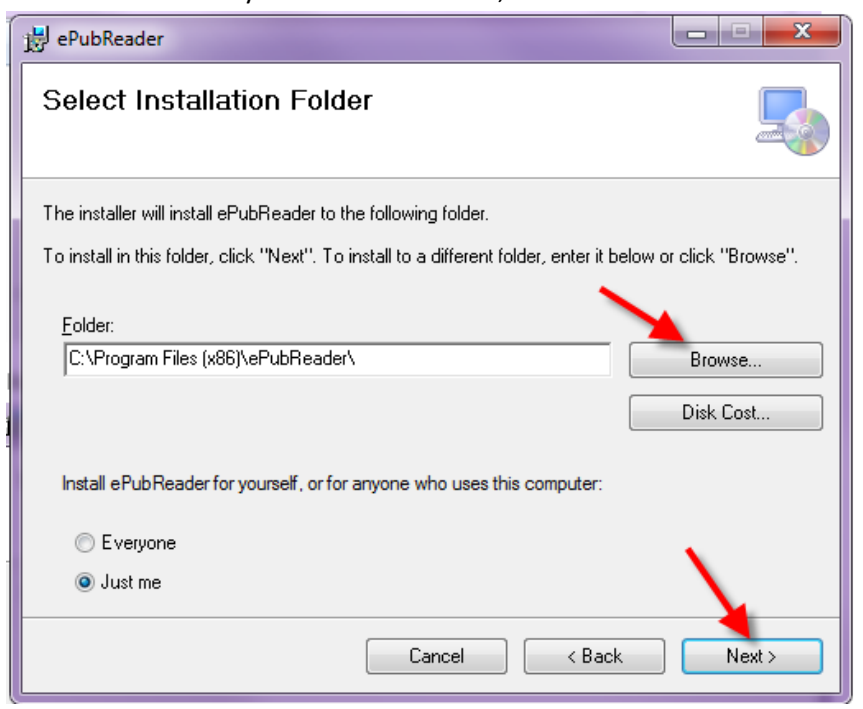

7) Click 'Next' to proceed with installation

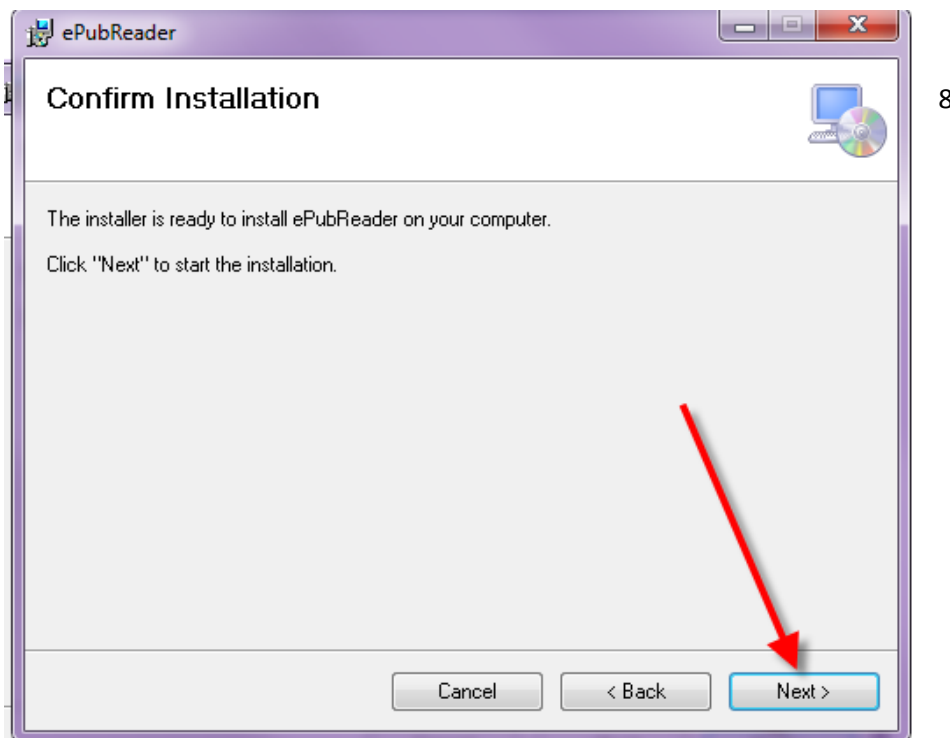

8)The program will install

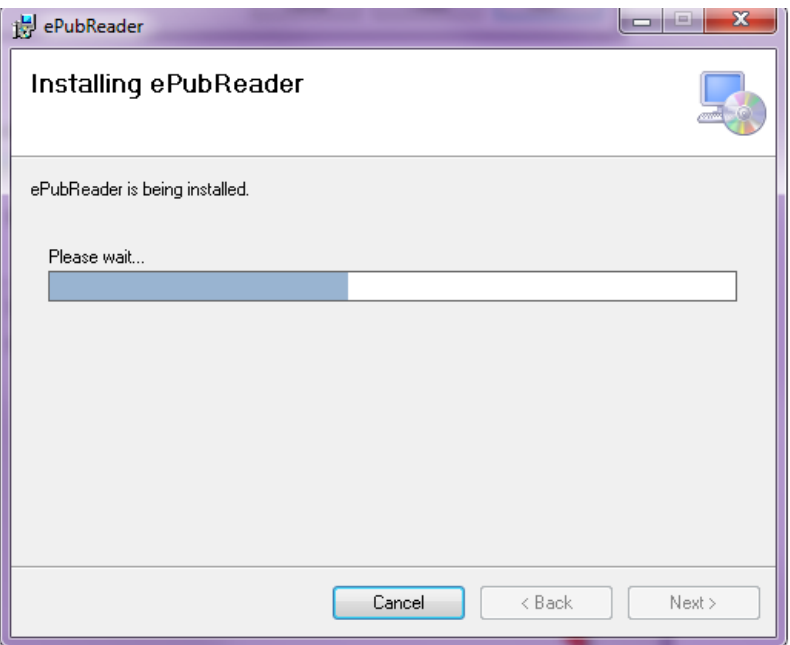

9) Once the program has been installed, this window will appear, click 'Close'

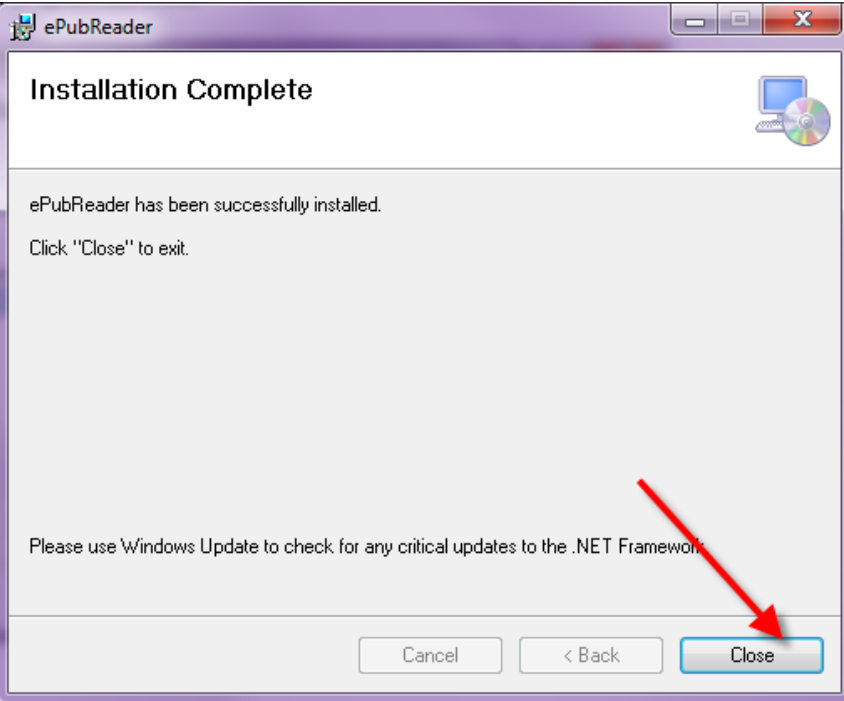

10) The installation process will automatically create a shortcut to the ePub Reader App on your desktop, just look for the following icon and double click it to launch the app.

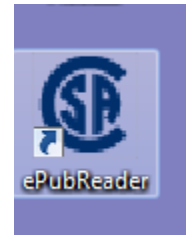

#### **IMPORTANT**

*First time users will be required to create an account. Any iOS users that have previously purchased an Interactive Standard from CSA Group and already have a CSA Group Reader App account will be able to login to the CSA Group Desktop Reader App using the same account details.*

*You will only be able to download books for which you have purchased a redemption code. Should* you see any other books that you are interested in, please click on the Home page and click on the *promotional CE Code window at the top to be redirected to our www.shop.csa.ca site for purchase.*

*Please see Features section below for information on how to create an account, login and redeem products.*

# *FEATURES*

You have now activated your application! Please see below for features & options.

*\*Please note that first time users will need to create an account.*

## **Start‐up Screen (Home Page)**

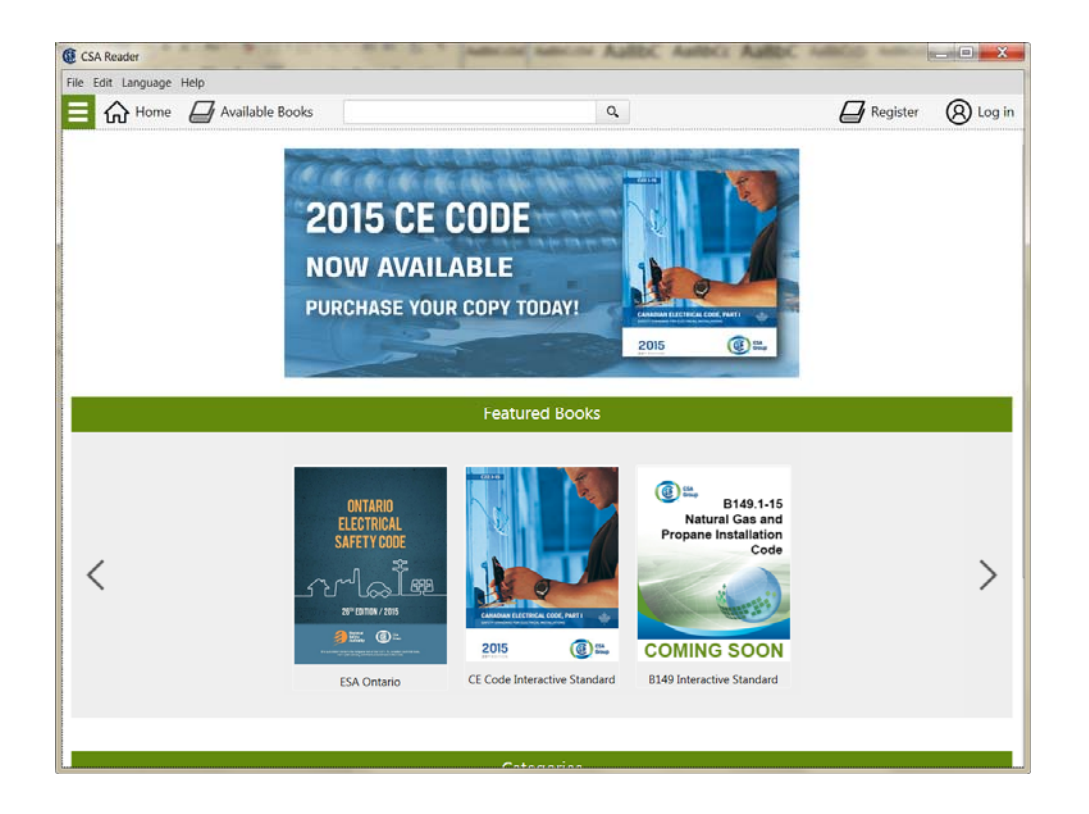

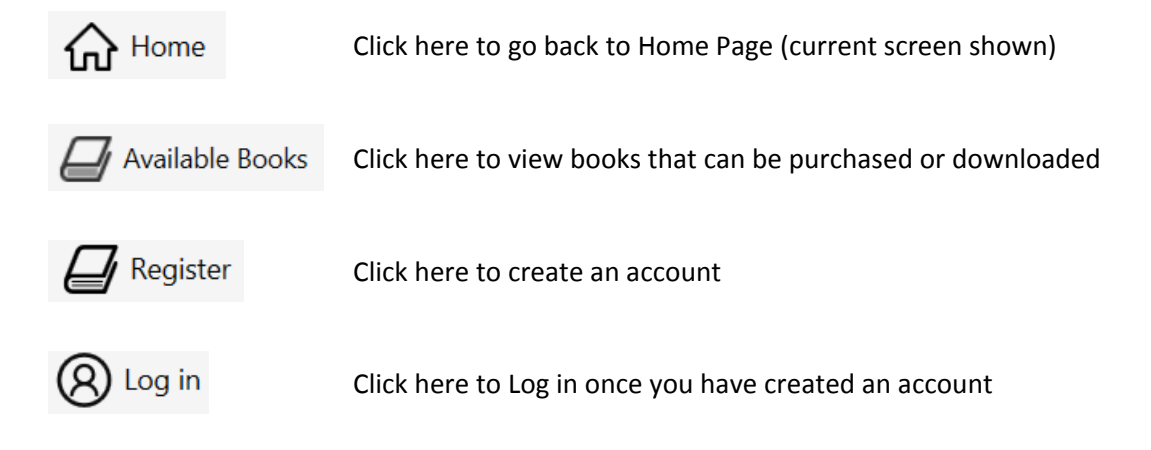

# **Registration Page**

Fill in all the details and click on Create Account.

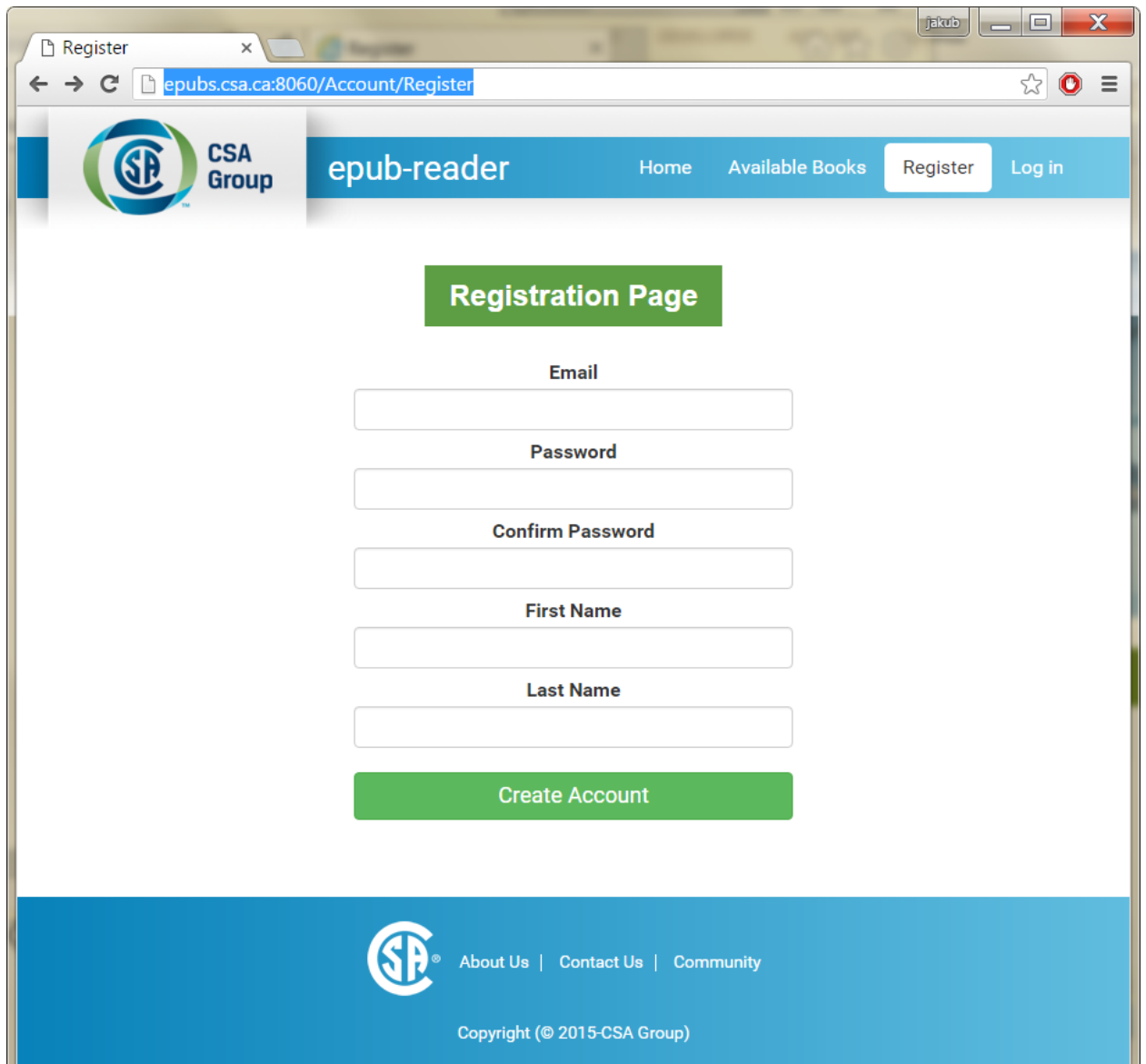

## **Login**

1) Enter your credentials and login to the program.

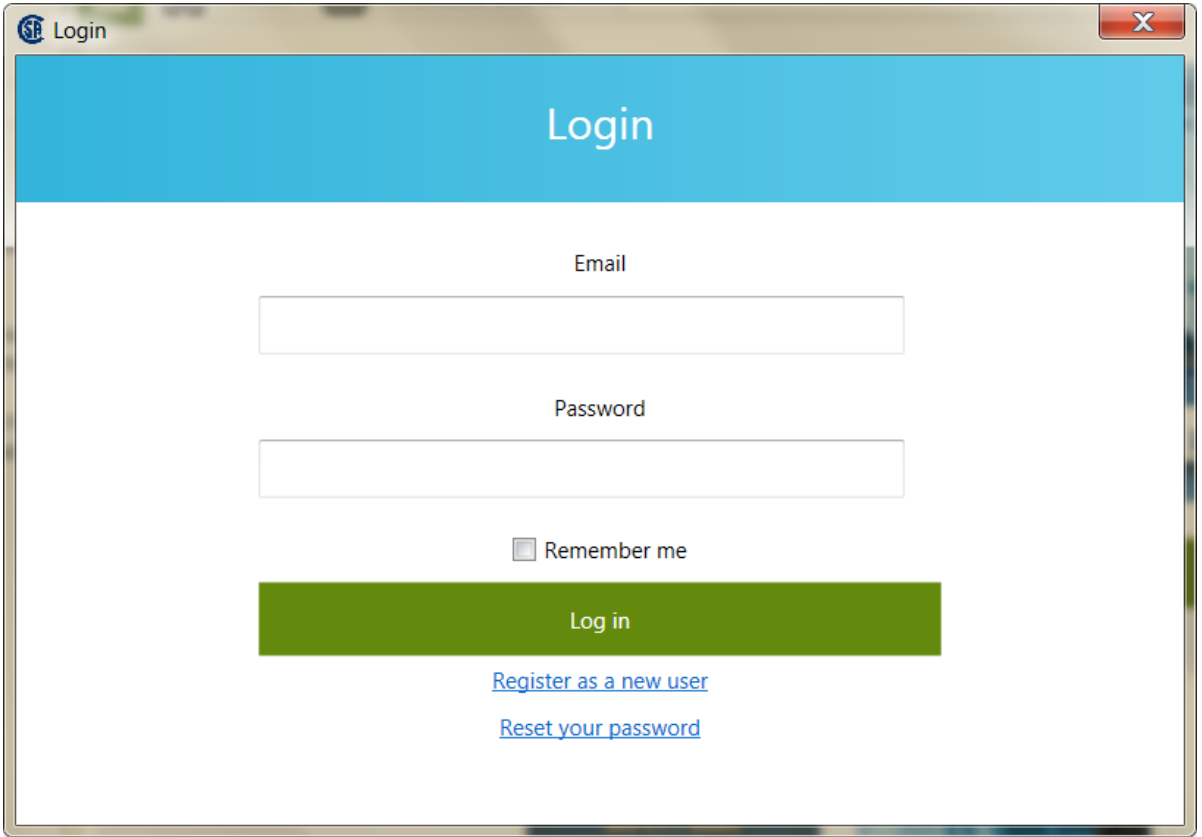

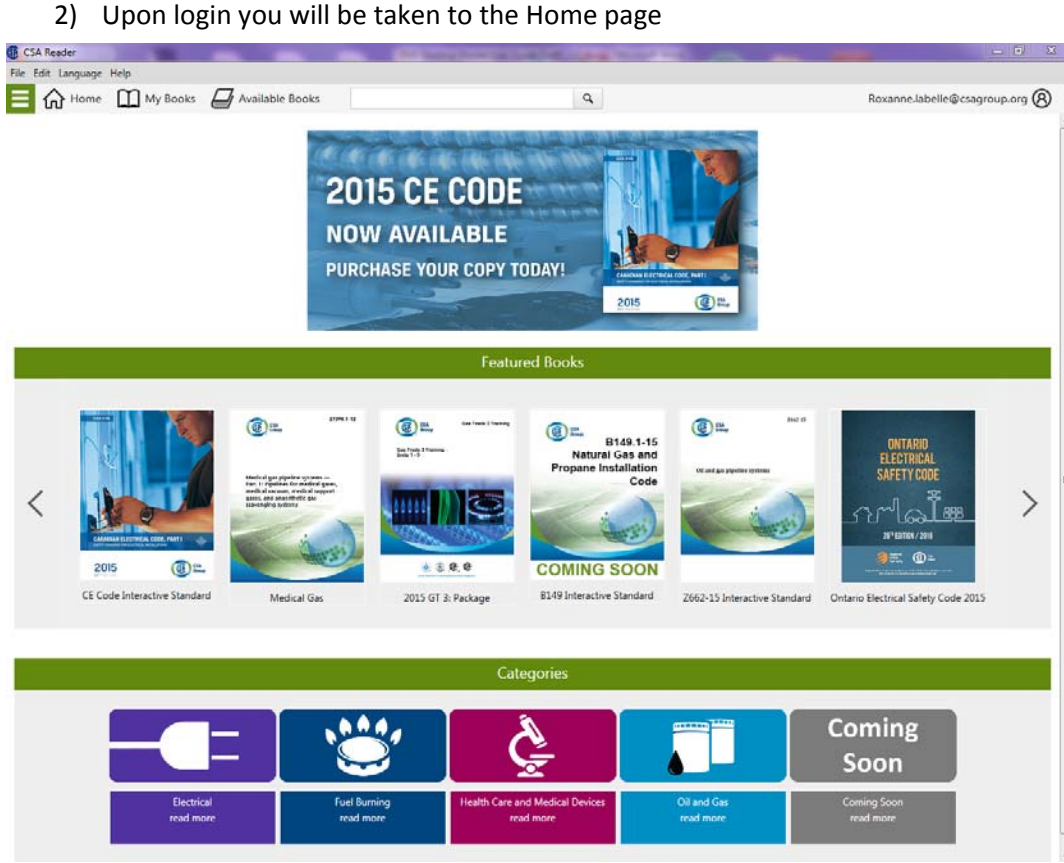

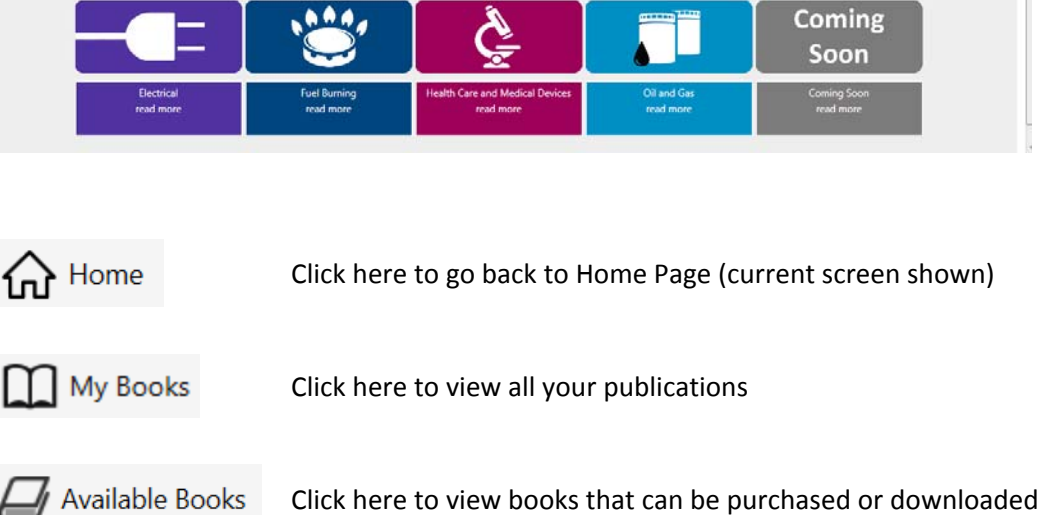

Click here for contact, about us, Communities of Interest information

### **My Books**

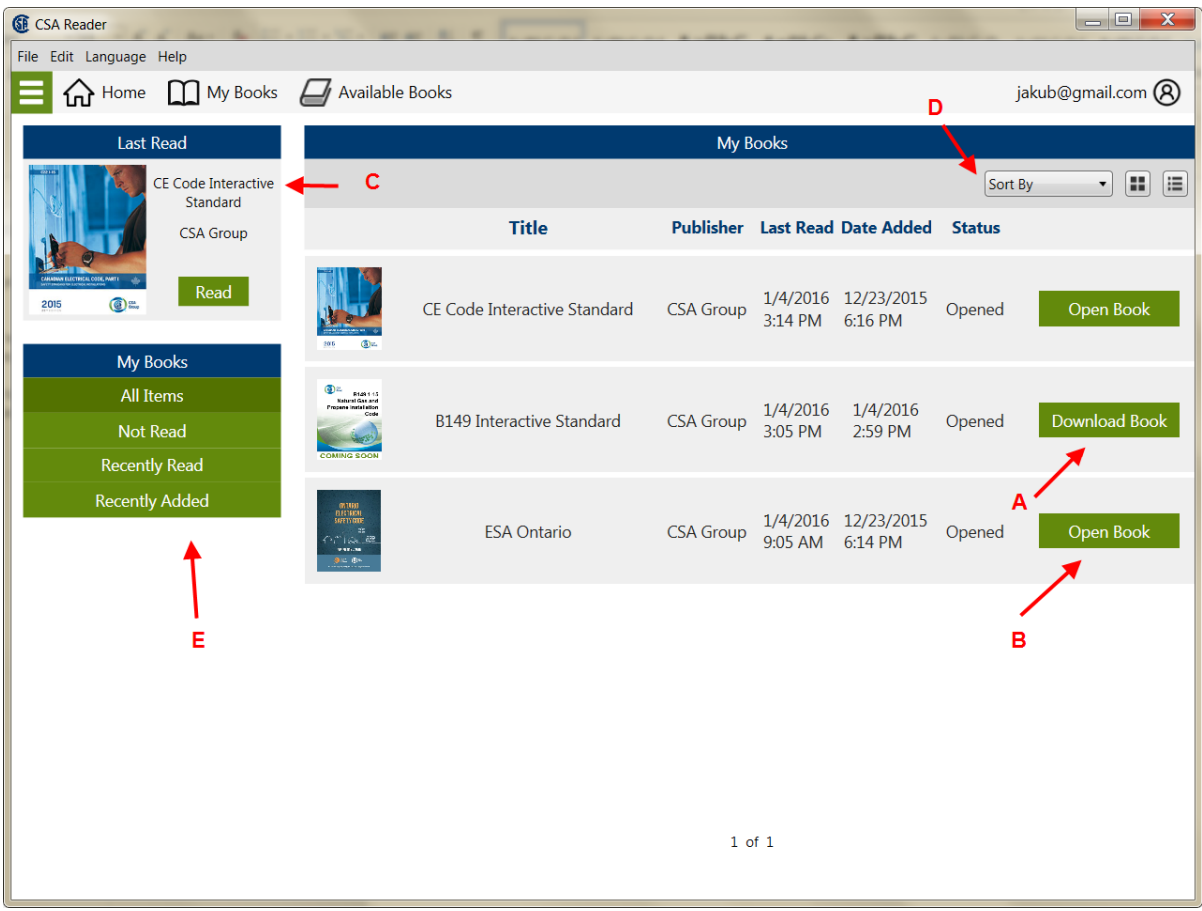

- Displays books that you have purchased and that are available for purchase.
	- o If a book is available it allows you to download the book **(A)**
	- o If a book is downloaded it lets you open the book **(B)**
- Last Read **(C)**
	- o Shows the last book you were reading
	- o Allows you to continue reading the book
- You can sort your books by clicking on Sort By and choosing an option **(D)**
- You can choose what information is displayed **(E)**

### **Available Books**

This page shows which books are available and which booked you have already downloaded.

1) To download a book, click on the 'Redeem Code' button

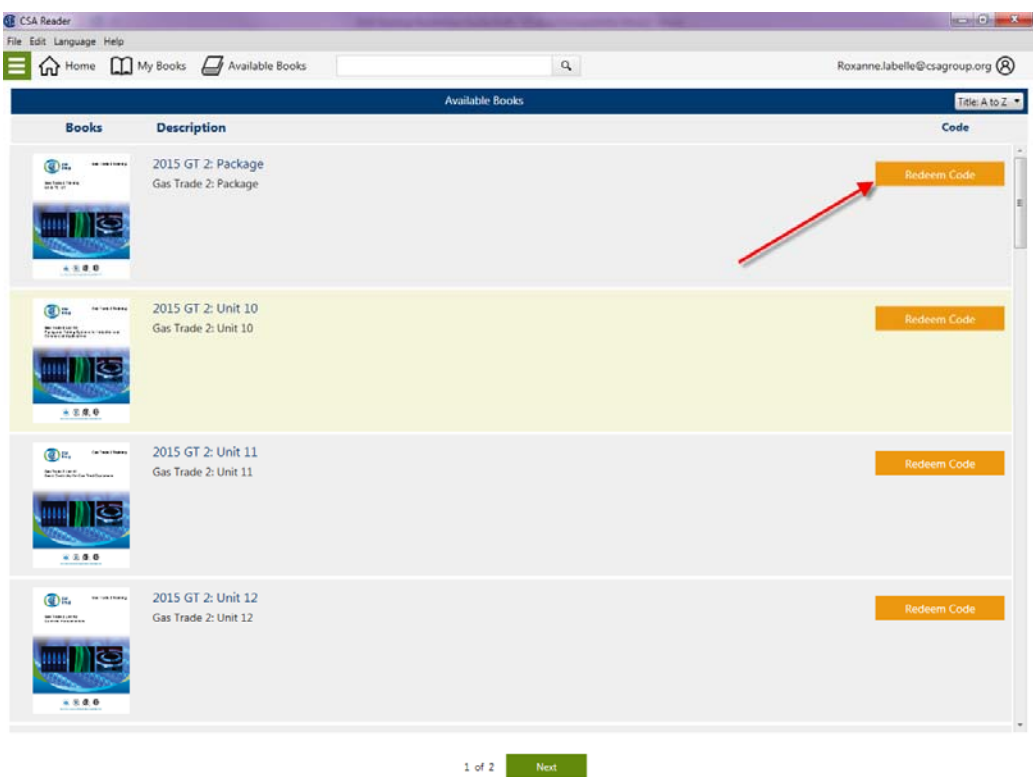

2) Then you will be prompted to enter your code

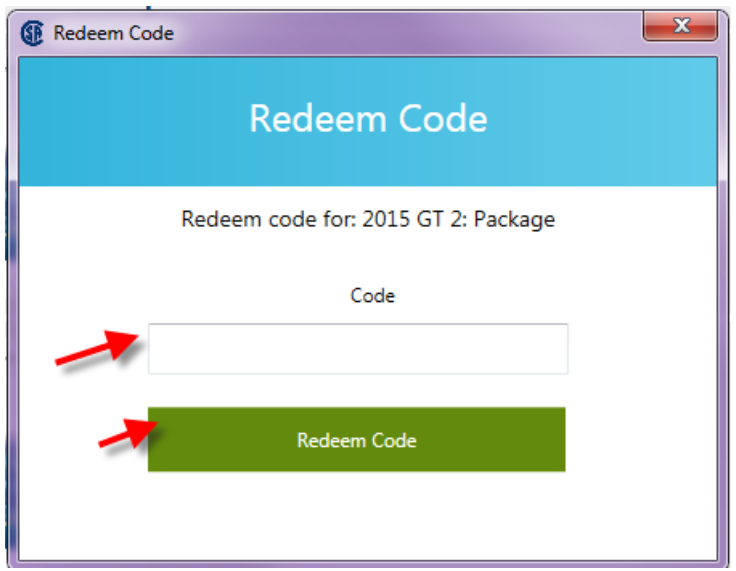

#### 3) Your Code will be redeemed

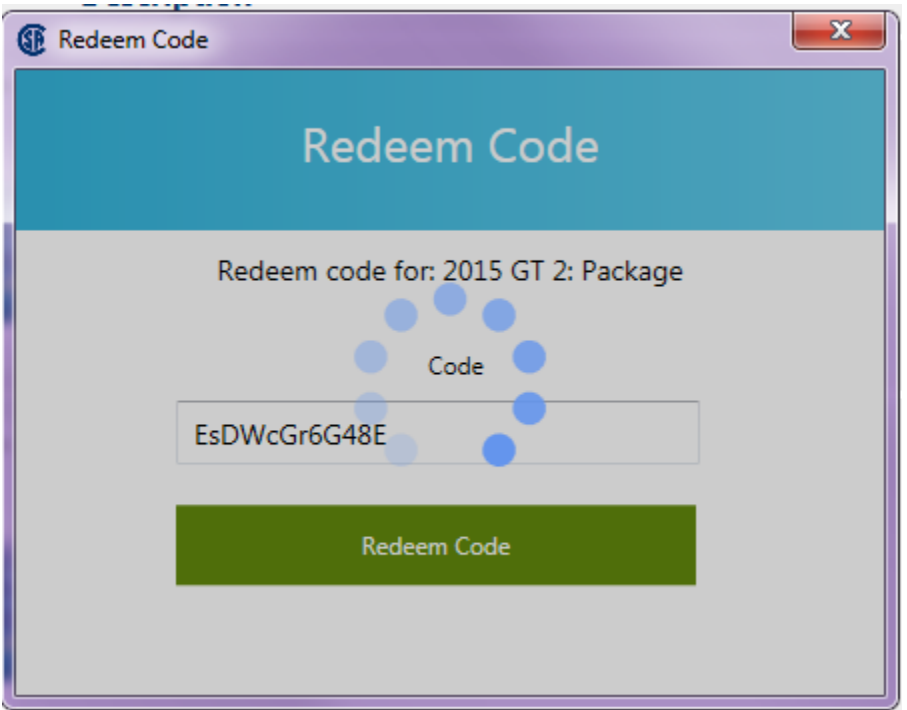

4) Once you have redeemed your code, you will need to click 'Download' to download the book to your device, then you will be able to open the book.

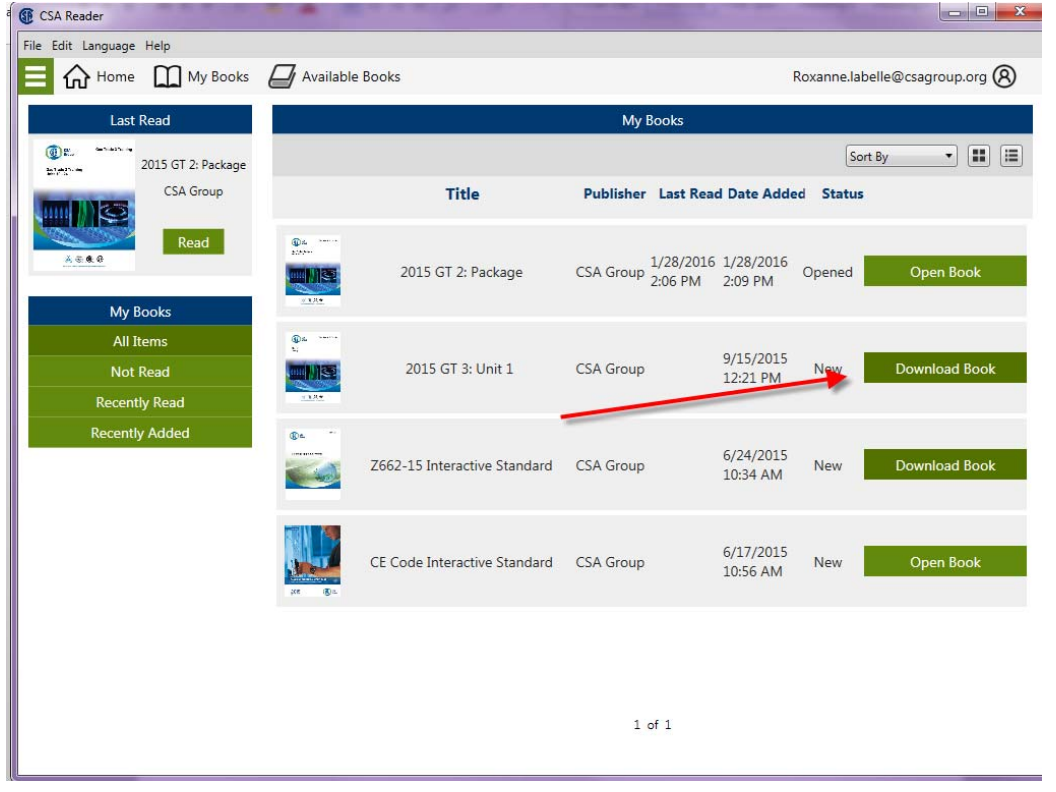

### **General navigation:**

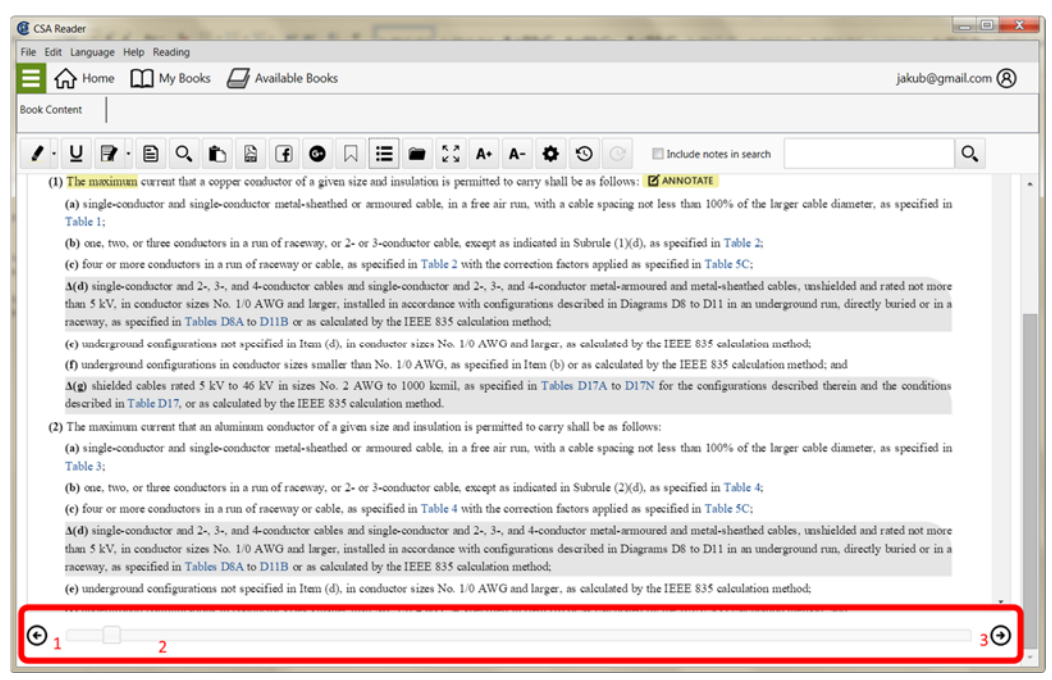

- Previous Page
- Progress Bar
- Next Page

### **Book View**

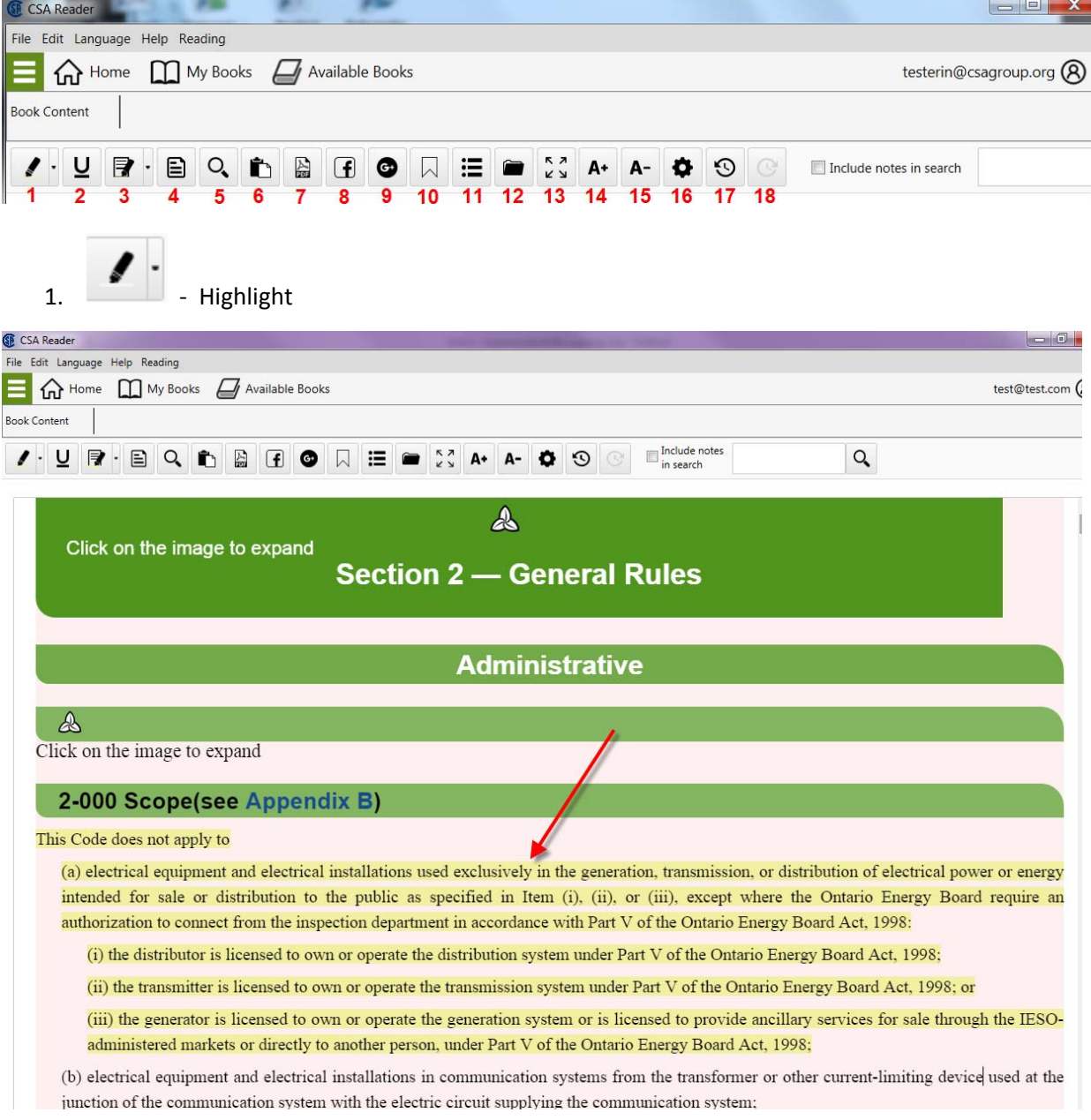

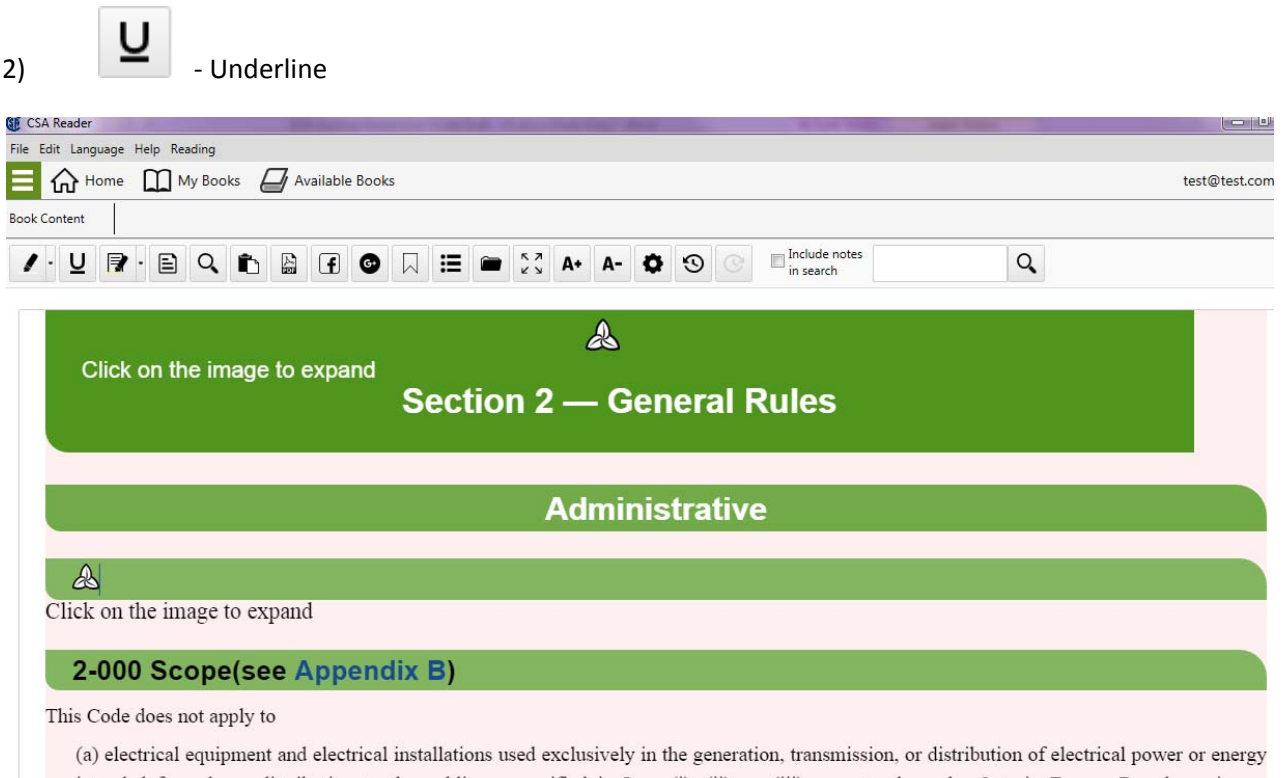

intended for sale or distribution to the public as specified in Item (i), (ii), or (iii), except where the Ontario Energy Board require an authorization to connect from the inspection department in accordance with Part V of the Ontario Energy Board Act, 1998:

(i) the distributor is licensed to own or operate the distribution system under Part V of the Ontario Energy Board Act, 1998;

(ii) the transmitter is licensed to own or operate the transmission system under Part V of the Ontario Energy Board Act, 1998; or

(iii) the generator is licensed to own or operate the generation system or is licensed to provide ancillary services for sale through the IESO-

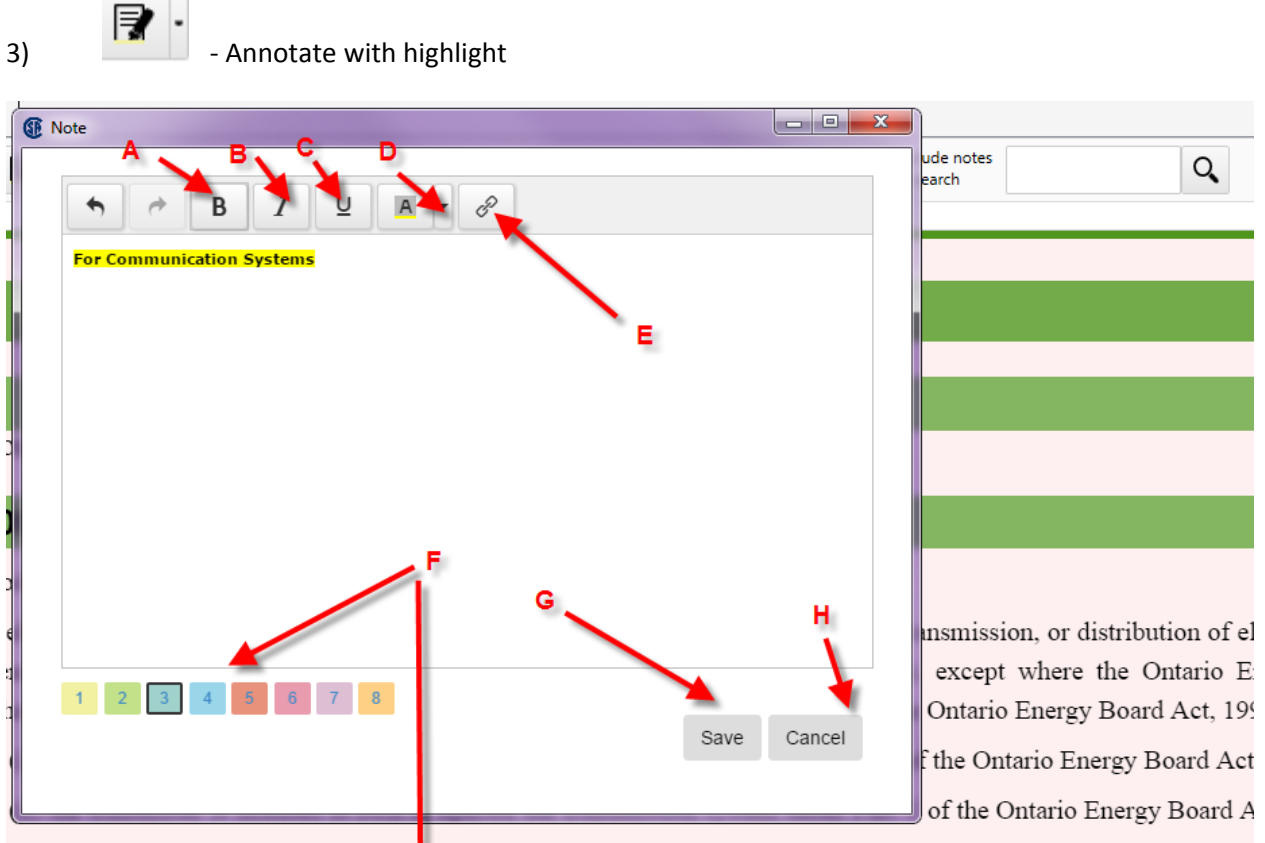

(iii) the generator is licensed to own or operate the generation system or is licensed to provide ancillary services fo administered markets or directly to an other person, under Part V of the Ontario Energy Board Act, 1998;

electrical equipment and electrical installations in communication systems from the transformer or other current-lir ction of the communication system with the electric circuit supplying the communication system;

- A) Bold Text
- B) Italicize text
- C) Underline text
- D) Highlight the note or a section of the note and select highlight colour
- E) Include a URL (Web link)
- F) Select the highlight colour for the section you are highlighting in the publication
- G) Save your Note
- H) Cancel

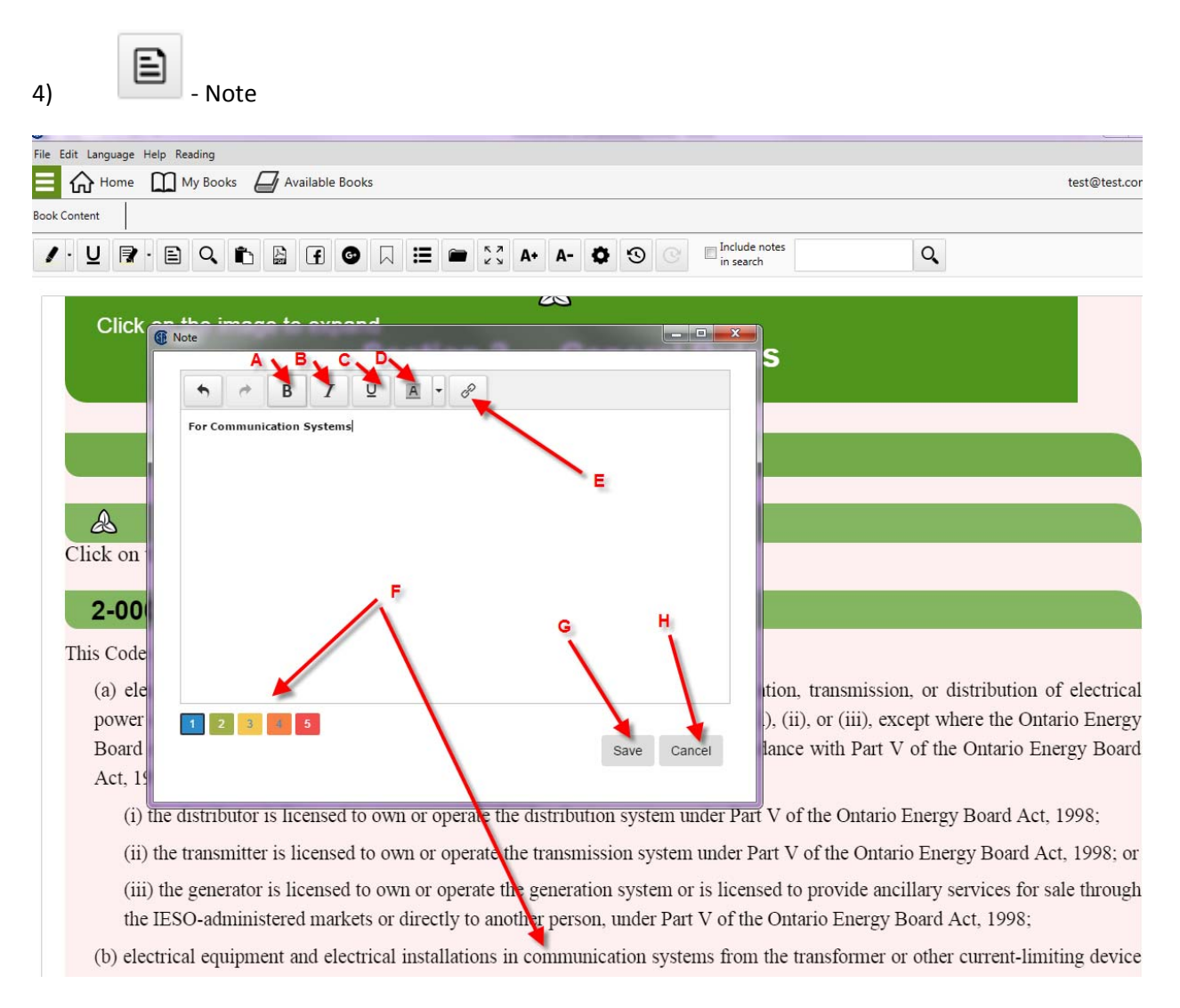

- A) Bold Text
- B) Italicize text
- C) Underline text
- D) Highlight the note or a section of the note and select highlight colour
- E) Include a URL (Web link)
- F) Select the highlight colour for the section you are highlighting in the publication
- G) Save your Note
- H) Cancel

 $5)$  Web Search – Select a word that you would like to look up

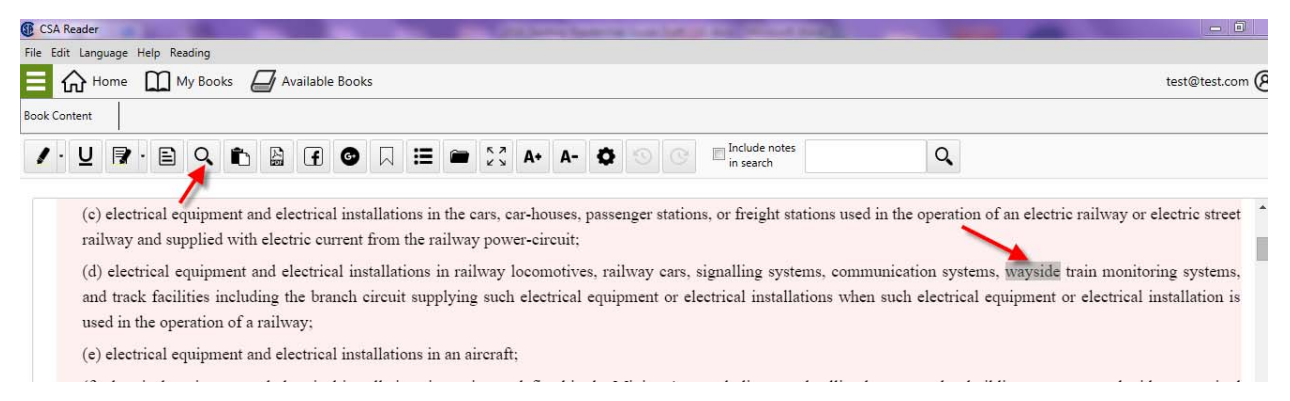

When you click on the WebSearch icon, a webpage will open up with search results for the word you highlighted.

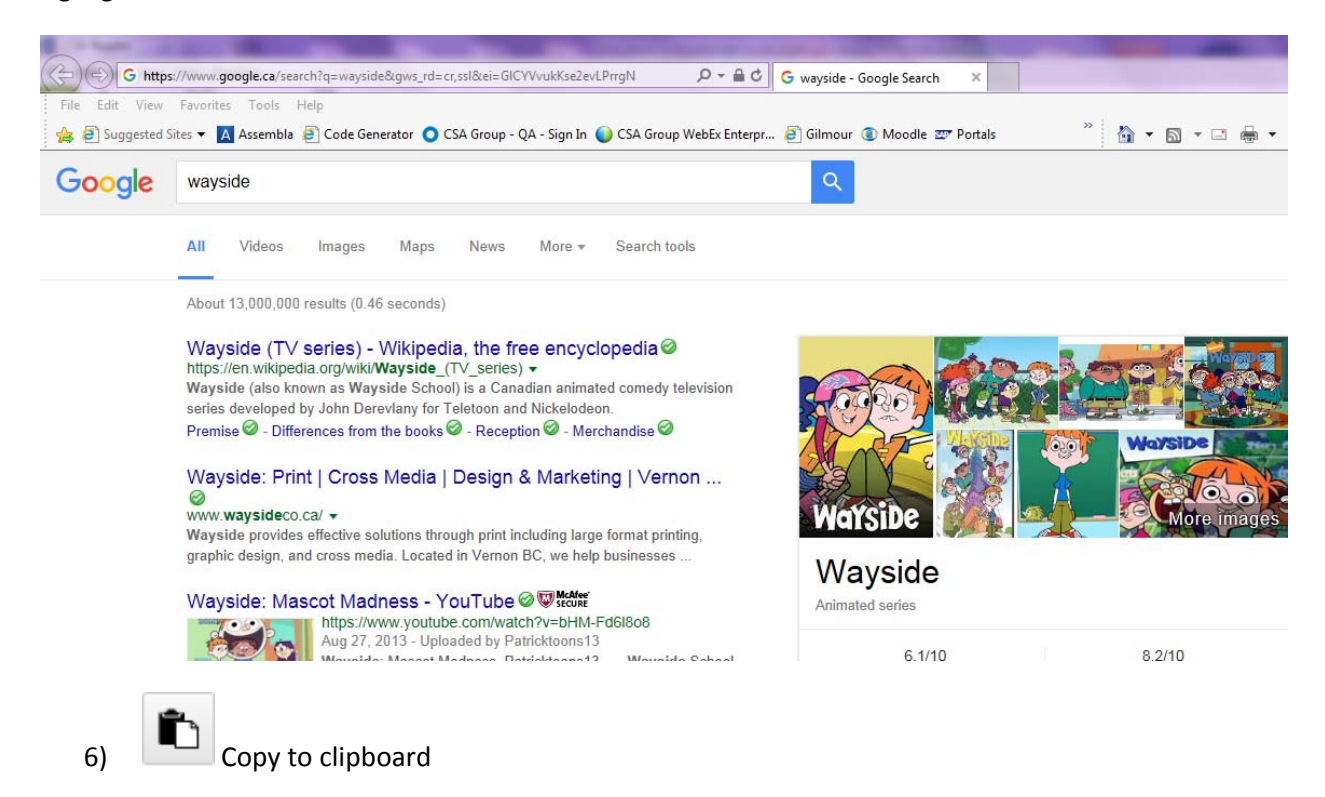

Copies selected text to clipboard to then paste into word, email, etc. to share.

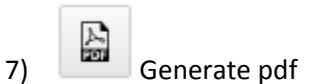

Select a section of text and generate a pdf document

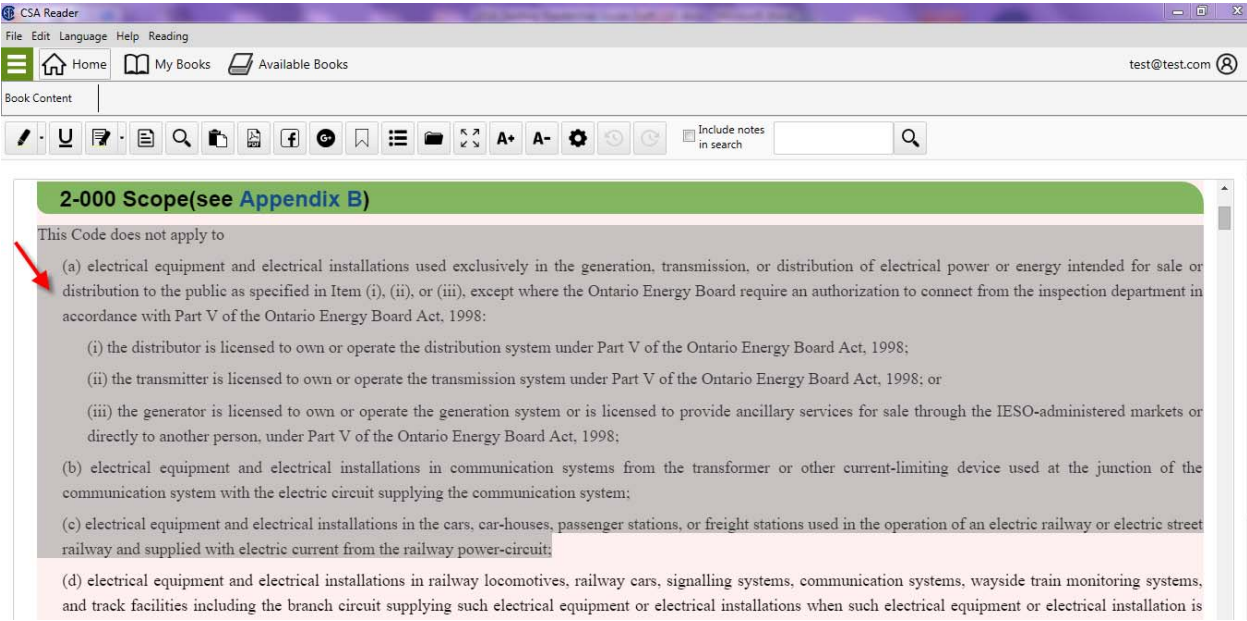

#### You will be prompted to choose a location to save the file

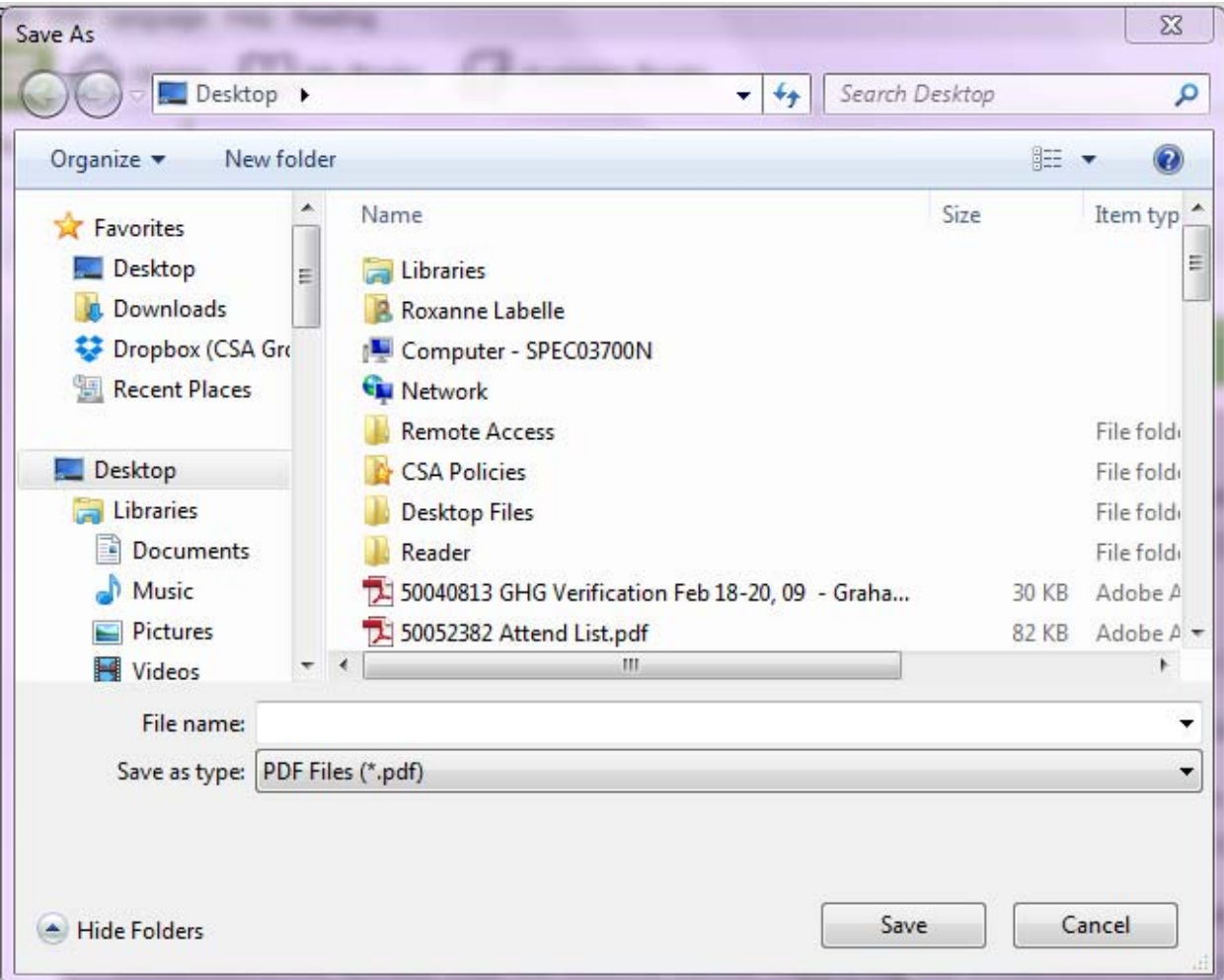

You can go to the folder where you saved the file to open it. Here's an example of what it will look like.

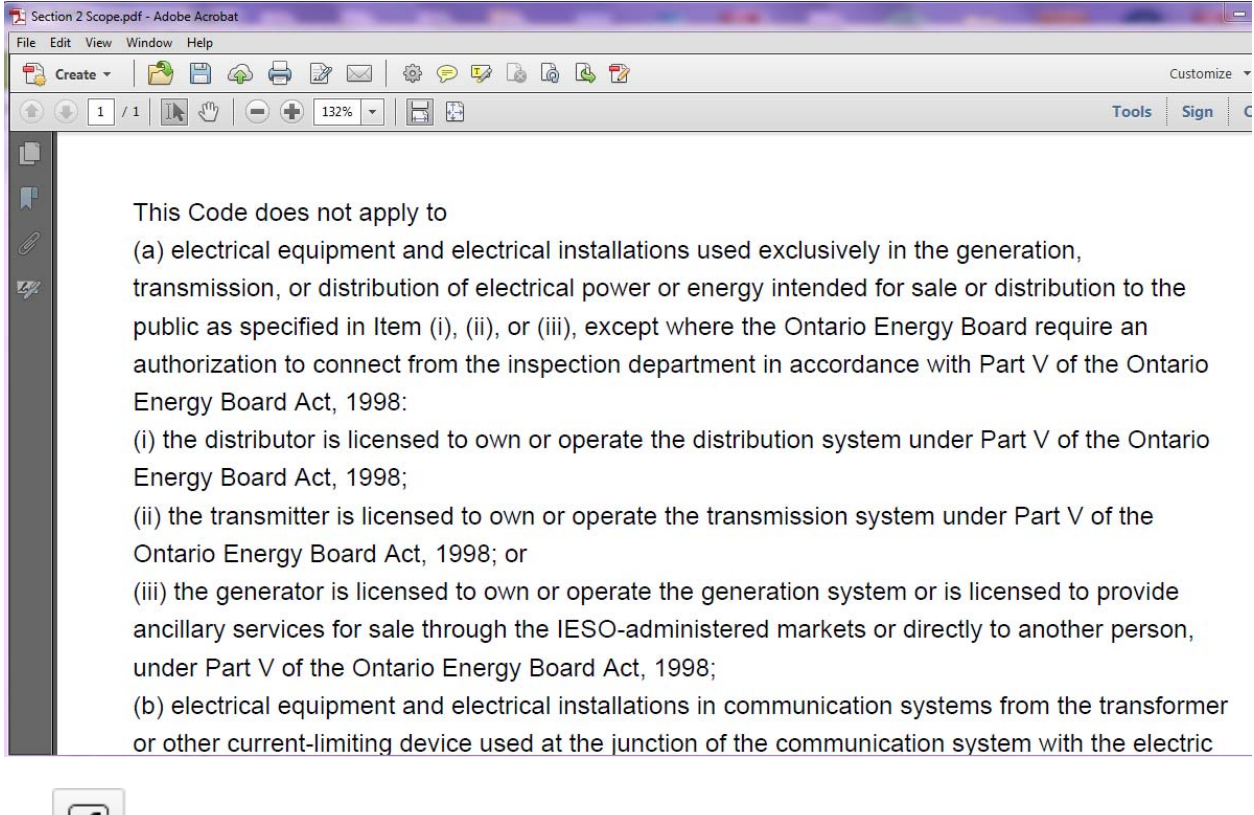

## $\begin{array}{c|c|c} \mathbf{8} & \mathbf{[f]} \\ \mathbf{[g]} & \mathbf{[h]} \\ \mathbf{[h]} & \mathbf{[h]} \end{array}$

Select sections and share on Facebook to discuss with fellow colleagues

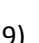

G

#### 9) Share on Google+

Select sections and share on Google+ to discuss with fellow colleagues

10) Bookmark

#### Bookmark important sections for easier search

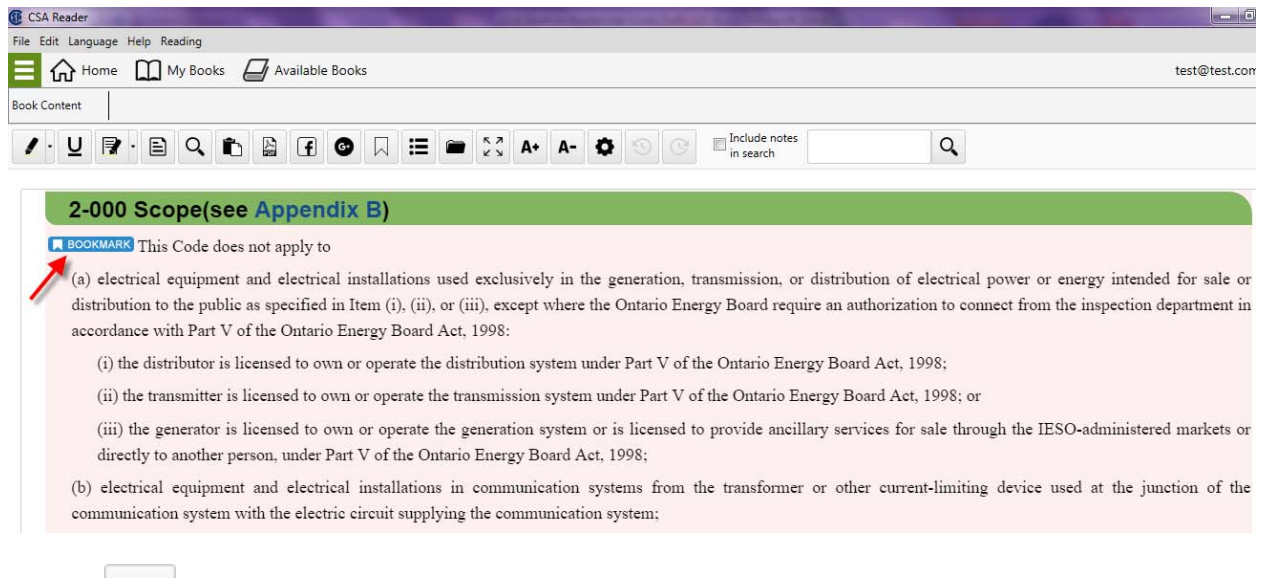

Open the table of contents to find specific sections.

11) Table of Contents

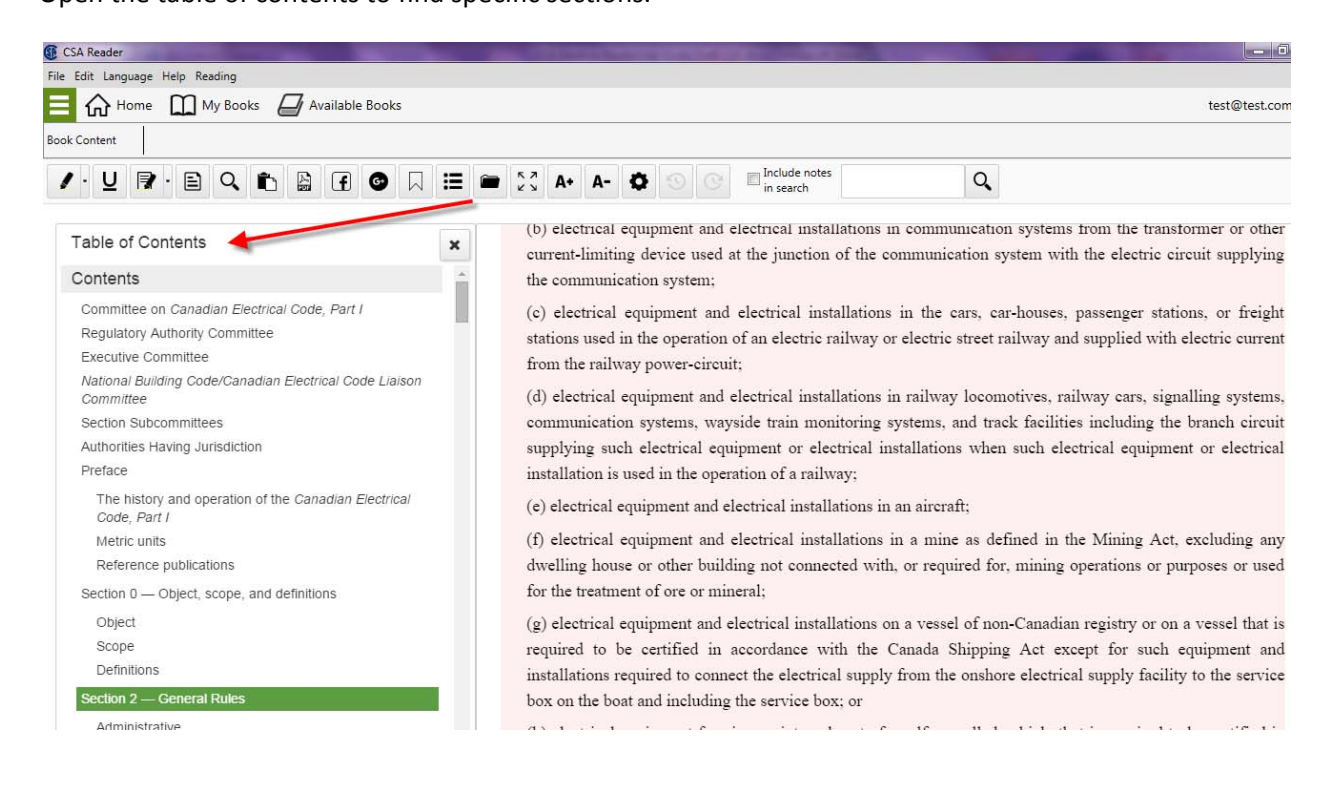

12) **Reference Map** 

Open the Reference Map to easily find all your notes, highlights, bookmarks, history. The reference map also offers another way to access the Table of Contents

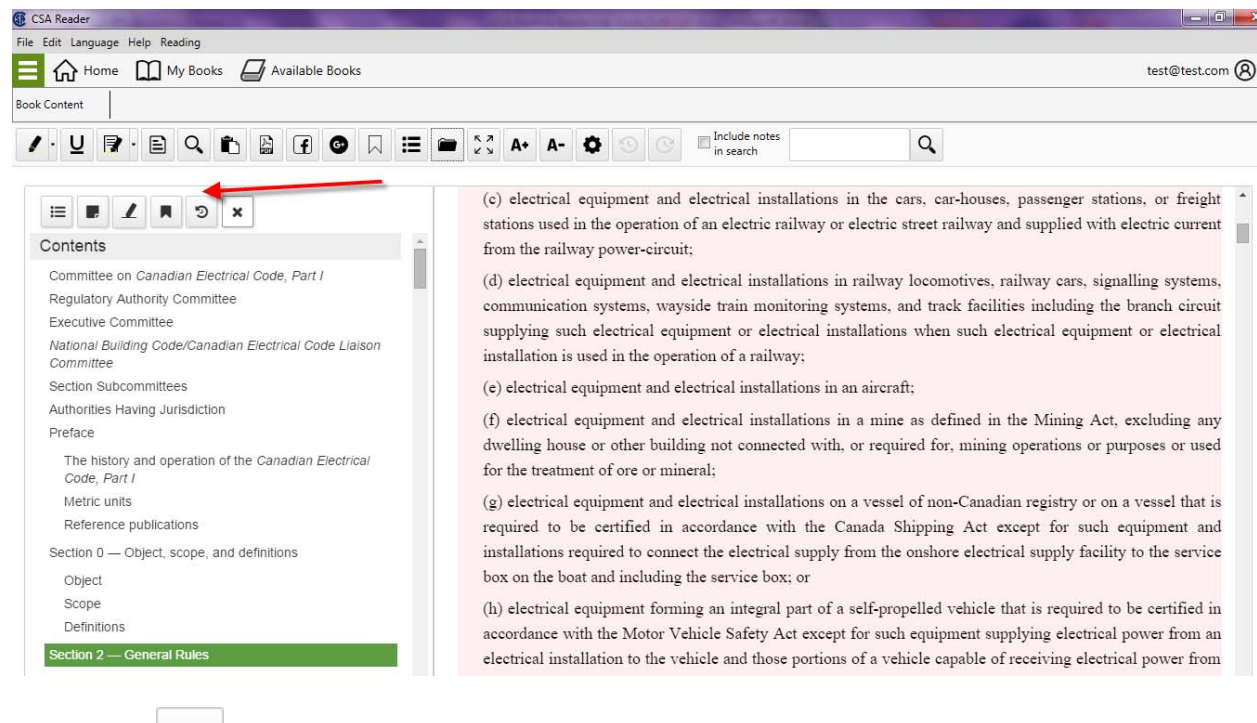

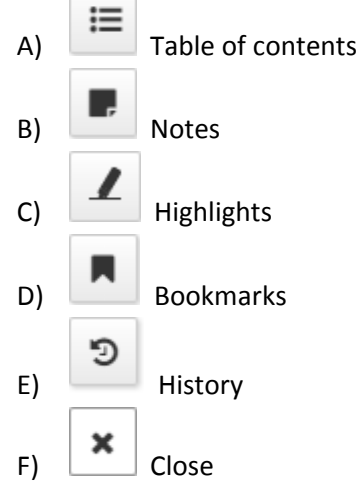

к л 13)  $\left| \begin{array}{c} \infty \\ \infty \end{array} \right|$  Full Screen Mode Select to make the document full screen

14) **Increase font size** 

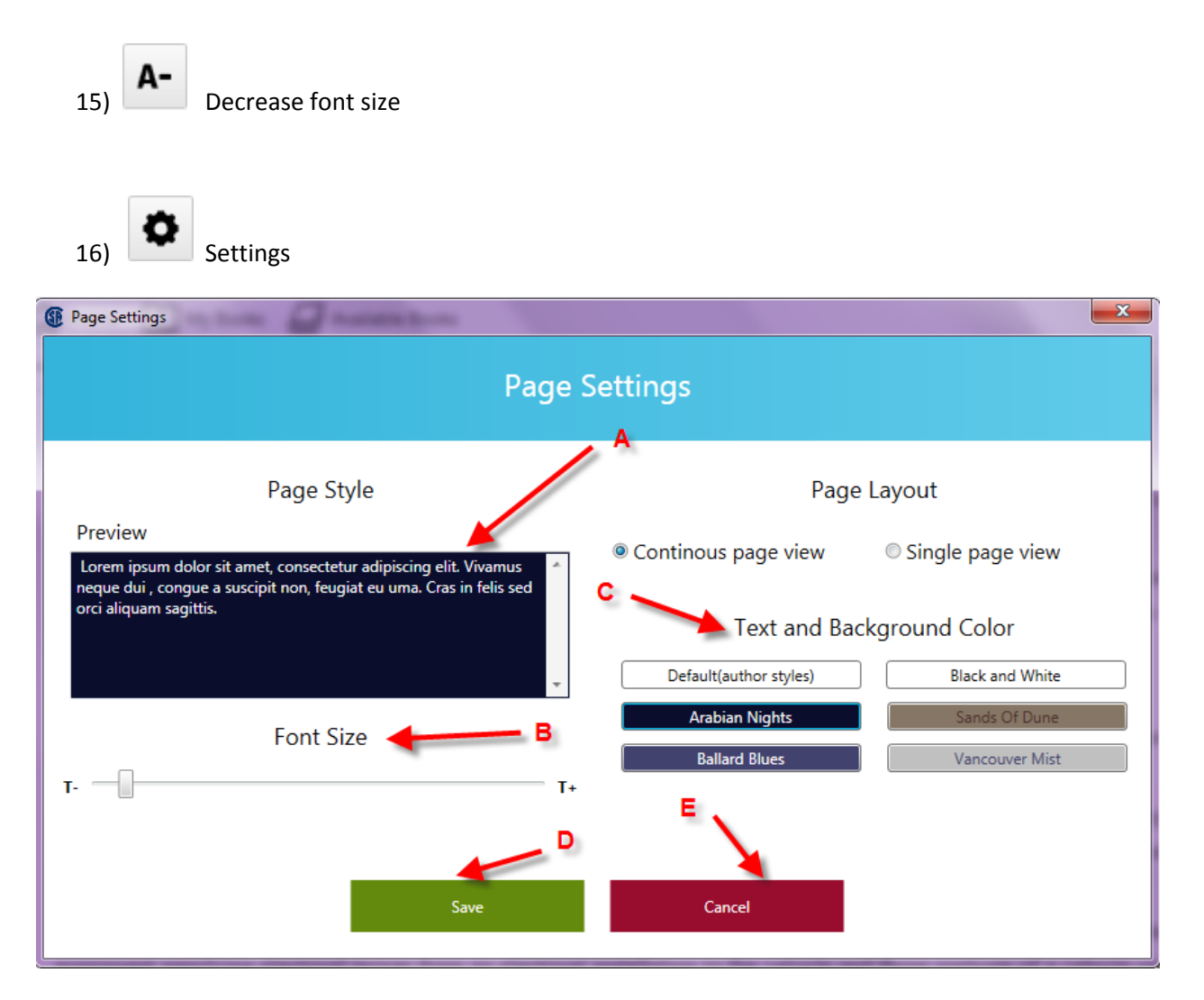

- A) Preview ‐ you can view a preview of any changes made
- B) Font Size ‐Change the size of the font
- C) Text and Background Colour ‐Change the text and background colour
- D) Save ‐ Save changes
- E) Cancel‐ Cancel any changes

17) **History previous** 

Jumps you to the previously viewed pages, clause, etc.

18) History next

Jumps you forward in your browsing/viewed history.